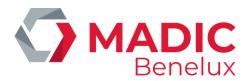

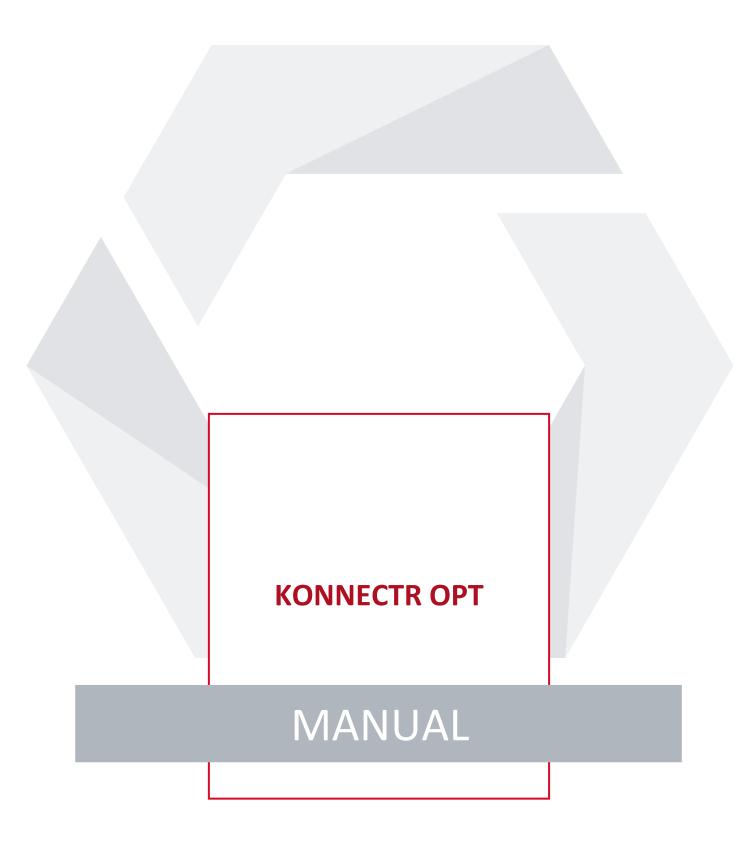

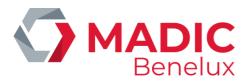

# **TABLE OF CONTENTS**

| <b>1.</b> II  | INTRODUCTION           | 3        |
|---------------|------------------------|----------|
| <b>2</b> . II | INSTALLATION APP       | 3        |
|               | 2. 1. Mobile           | <i>3</i> |
|               | 2. 2. PC               | 4        |
| 3. F          | FEATURES               | 6        |
|               | 3. 1. General info     | 6        |
|               | 3. 2. Network view     | 7        |
|               | 3. 3. Site view        | 8        |
|               | 3. 4. Network          | 8        |
|               | 3. 5. Search bar       | 9        |
|               | 3. 6. Filter           | 9        |
|               | 3. 7. Alerts           | 13       |
|               | 3. 8. Transactions     | 14       |
|               | 3. 9. OPT information  | 16       |
|               | 3. 10. User management | 17       |
|               | 3. 11. Actions         | 18       |
|               | 3. 12. Log             | 19       |
|               | 3. 12. 1. Filter       | 19       |
|               | 3. 12. 2. Sort         | 21       |
|               | 3 13 References        | 22       |

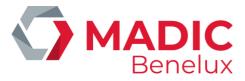

## 1. INTRODUCTION

The Konnectr OPT app is an app for the management of OPT's (Outdoor Payment Terminal) on fuel stations. Konnectr OPT shows the detailed status of OPT's and gives an overview of all transactions on the OPT. It sends alerts e.g. if the OPT is out of order or out of paper. The app should be used by operational fuel station management

## 2. INSTALLATION APP

The app can be installed on a mobile device, iOS and Android. The app is also available as a webpage on any Windows browser.

The page URL is https://app.yalii.net

#### 2. 1. Mobile

#### **Android**

- Open the browser application on your mobile
- Open the web address https://app.yalii.net
- Tap on for menu options list.
- Click on the + Add page to button

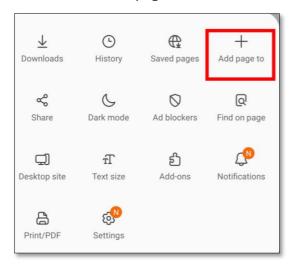

This will display the list of options where you want to add the current webpage.

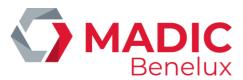

Select the Home screen option.

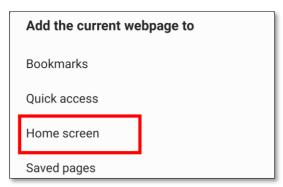

- Rename the Name field (if needed), and hit on the Add command button.
- Check the Home Screen on your mobile device.

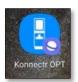

#### iOS

- Open the Safari app
- Go to https://app.yalii.net
- Tap on the Share button at the bottom of the screen
   You will see a new menu that includes the option "Add to Home Screen"
- Tap on this option to create the website shortcut on your homescreen
- Rename the app if necessary (e.g. Konnecter OPT)
- Tap "Add" to create the shortcut on your homescreen

### 2. 2. PC

- Open a browser like Google Chrome (Open "browser settings"; Make sure Notifications are enabled; Chrome: Settings > Privacy and security > Site settings > Notifications)
- Go to web address https://app.yalii.net
   If you want the page as a shortcut you can open the web page settings by clicking the icon right above.
- Select More tools and choose to create shortcut

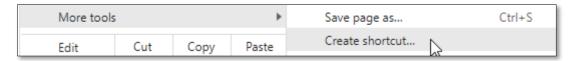

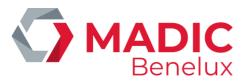

Rename the web page if you want and confirm with Create

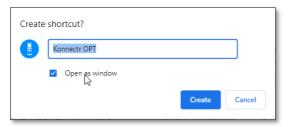

It will create a shortcut icon to the web page on your desktop

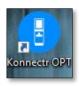

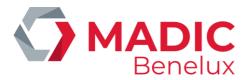

# 3. FEATURES

# 3. 1. General info

From the menu bar on top the user can easily navigate between the different views and other features.

#### Menu bar on mobile phone

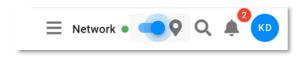

#### Menu bar on pc

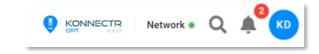

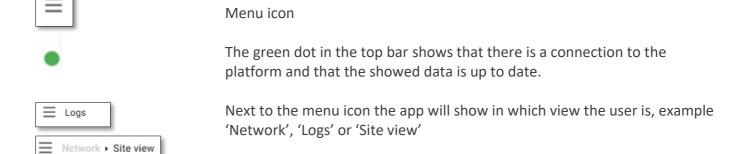

In the above example it's possible to click on Network to open the Network view.

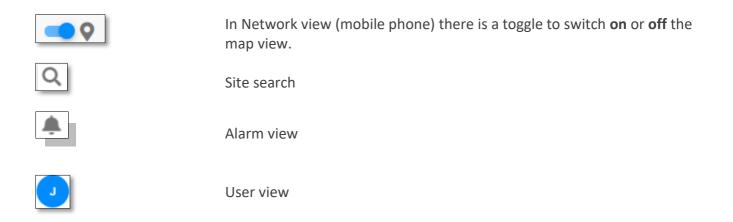

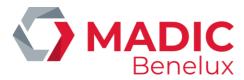

#### 3. 2. Network view

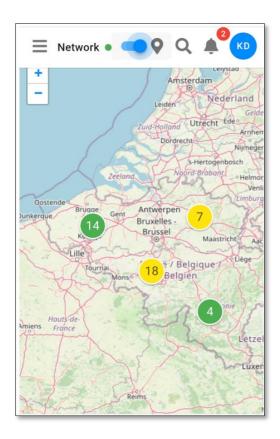

Use the + and – icon to zoom in or out on the map. When multiple sites are grouped, the number will be shown in the circle icon.

In example below two sites are grouped in the view. Zoom in to see more details. The sites will be shown as separate sites.

The site status is shown in the app and can have following states: green, yellow, orange or red.

**Green**: site ok, no problems

Yellow: site ok, severity Warning (e.g.: no transaction for a certain period)
Orange: site ok, severity Serious (e.g.: 1 OPT on multiple OPT site down)

**Red**: site not ok, severity Critical (all OPTs down)

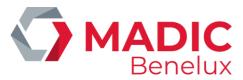

# 3. 3. Site view

# 3. 4. Network

- Click on the site in Network view.
- Click the icon on the map.

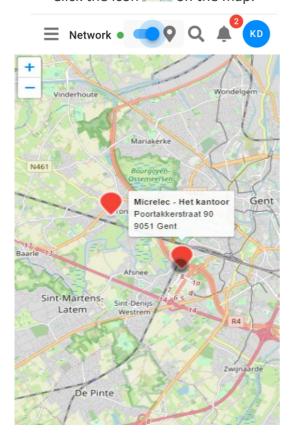

#### Detail situation of the site and its assets

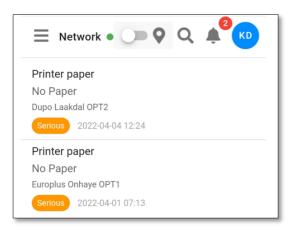

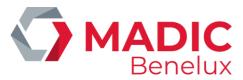

#### 3. 5. Search bar

Click on the search icon to view the sites The list will show all sites the logged in user has access to view.

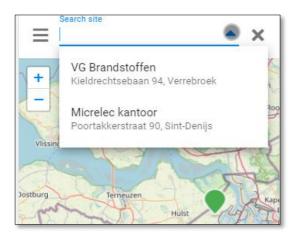

Select the required site to proceed to the site view of the selected site. The field allows to enter text and will filter the drop down with the entered text. Sites can be searched for by name of the station, individual identity number of the station or location.

Entering 'Gent' will list all sites that are visible for the user in 'Gent'. The filter applies on the site name and address.

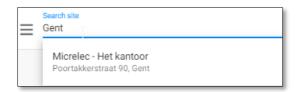

#### 3. 6. Filter

Filter options are available in Transactions and Logs. The filter will work similar in both views.

Open the filter options with the arrow down.

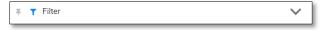

Close the filter options with arrow upwards.

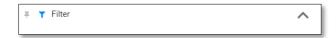

Click on the blue cross icon (x) to remove an individual filter, use CLEAR to remove all set filters.

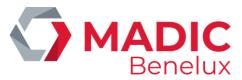

Filter options (Transactions)

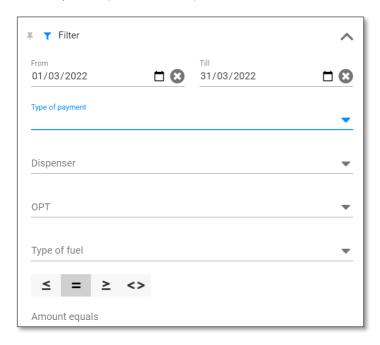

**Date range** – click on the calendar icon for selection.

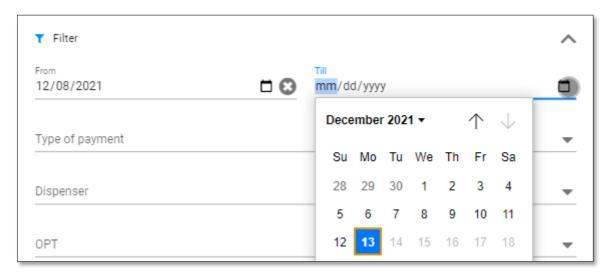

#### **Payment method**

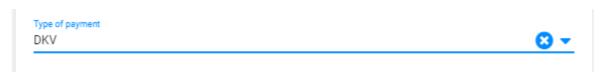

Single selection option, click on cross icon to remove the individual filter.

The transactions that apply to the filter are shown immediately when the filter changes.

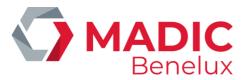

**Type of payment** can be chosen from a dropdown list (all cards that already have been used on the station will be shown)

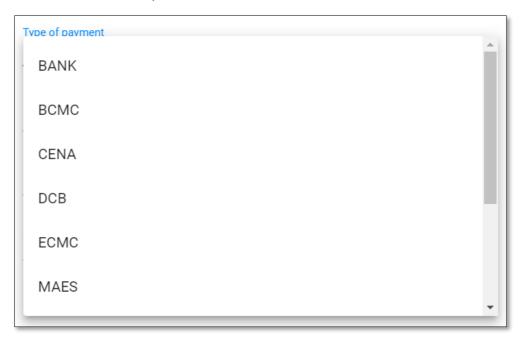

**Dispenser** can be chosen from dropdown which shows all pumps

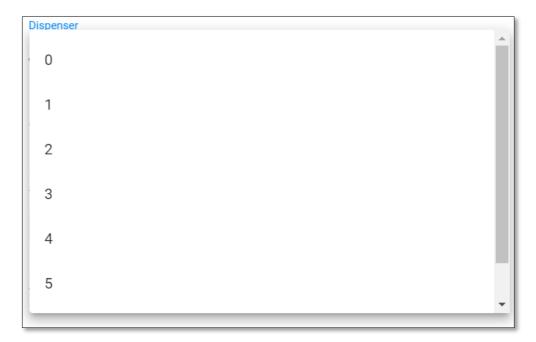

**OPT** can be chosen from dropdown (when multiple OPT's at the station)

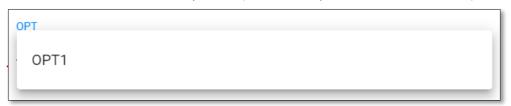

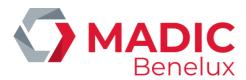

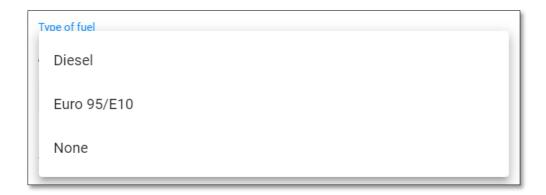

To find a zero transaction, tick the box of zero transactions and they will be shown in red and will show the reason why the transaction was considered as a zero transaction.

The reason also tells at which pump the zero transaction was done, except when it is a card read failure. Then the pump has not been authorised and the zero transaction is created before any payment approval.

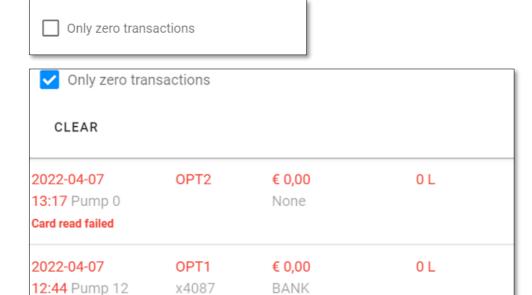

Transactions can also be filtered on amount.

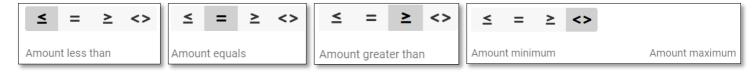

Click CLEAR to remove all filters.

Product not allowed for MOP

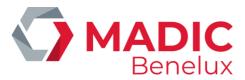

### **3. 7. Alerts**

Alerts will be shown on the alarm bell icon with quantity of the unread alarms on top of it in red (notifications).

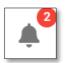

Two notifications

Click on the icon to open the alarm view.

An alarm can be set to 'read' if clicked on and will no longer appear in the alarm list. Clicking on 'Mark all as read' will change all alarms to be read and results in an empty alarm list. When there are no new alarms or all alarms are read the icon will show no notification.

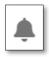

No notifications

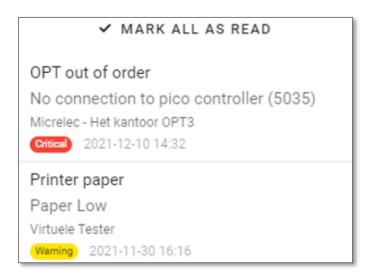

There are different levels of alerting; Warning, Serious and Critical each with their corresponding colour. It is possible to configurate which levels of alerting need to be sent to your email address.

Click on an alert message for more details.

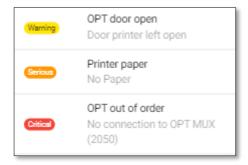

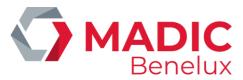

# 3. 8. Transactions

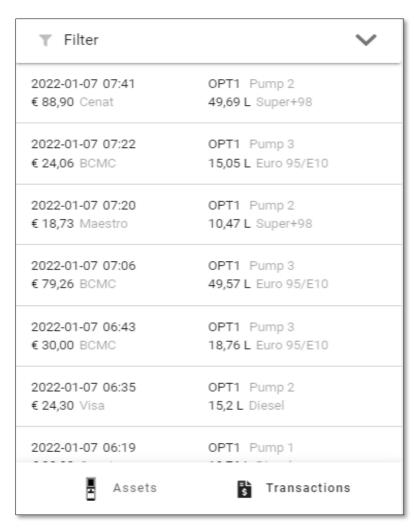

Zero transactions are shown in red and will show the reason why the transaction was considered as a zero transaction.

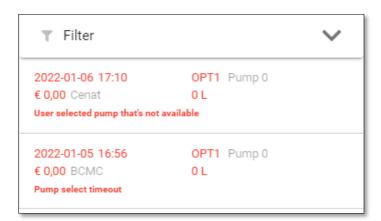

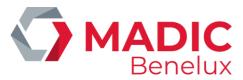

Clicking on a specific transaction will show the user the transaction details

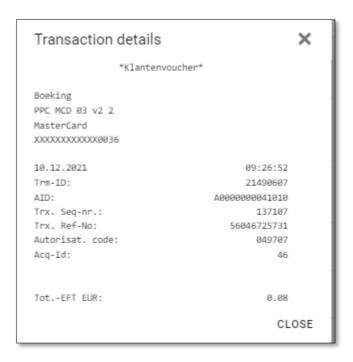

Use the cross icon at the top or "Close" at the bottom to close the transaction details screen to return to the transaction list.

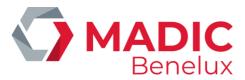

# 3. 9. OPT information

# **Ticket paper**

There is a communication between Konnectr OPT and a sensor in the OPT which allows to show how much paper is left in the OPT.

The amount of paper that is left is shown in percentage. (Only for MPT-2, MPT-1 has no sensor).

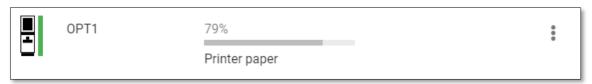

#### **Ticket template**

The OPT ticket can be configured in Konnectr OPT.

Click on next to the chosen site.

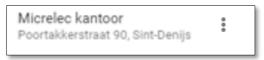

Click the button "Ticket Template" to configure the OPT ticket. The OPT ticket will be configured for all OPT's on the station.

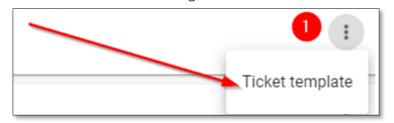

#### Accepted cards on the OPT

- Click on next to the chosen OPT.
- Click on the button "Cards" to see all cards that are activated on the OPT.

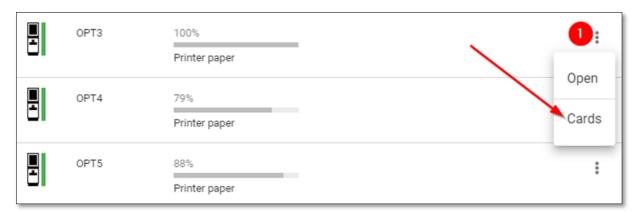

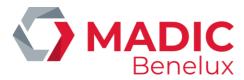

# 3. 10. User management

Click on the top right icon which holds the first letter(s) of the logged in user. This will open the allowed actions for the user.

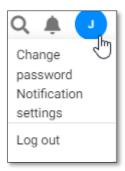

In this overview you can change the password if required, change your notification settings or log out as a user.

Select which severity of alarms should be sent. Notifications will be mailed if the checkbox 'Send notifications via e-mail' is checked.

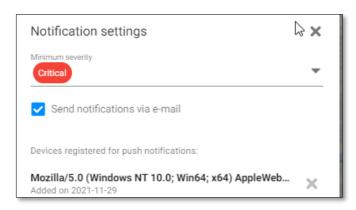

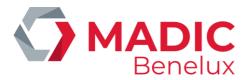

## **3. 11. Actions**

#### **Open door**

Select the asset you want to modify and select Open from the menu icon. This will open the door of the selected OPT. (Only on MPT-2, not on MPT-1)

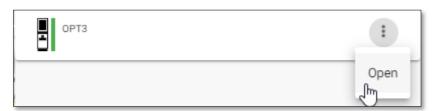

When you click "Open" the app will ask you to confirm the status of the led bar. (Only for MPT-2)

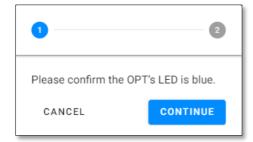

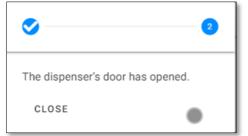

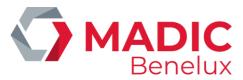

# 3. 12. Log

Click on the Logs icon to open the list of Logs. Depending on the device you're consulting it will look slightly different.

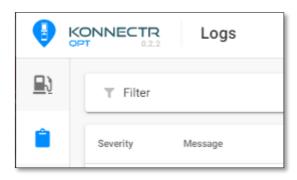

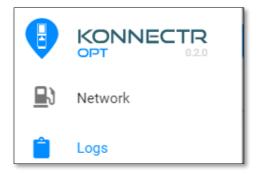

The Log view will show the list with the logs, standard sort will be by date descending.

If you want to refresh the Log view you can use the Refresh at the top.

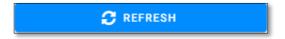

At the bottom you can use the standard navigation icon to go to the next or previous page. You can also adjust the number of rows per page.

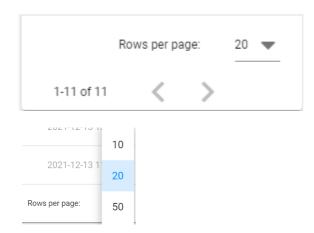

#### 3. 12. 1. Filter

When no filter has been set it will look as an empty filter icon.

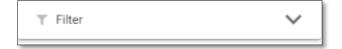

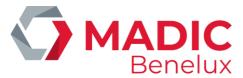

When any filter has been set the filter icon will turn blue to indicate a filter is active.

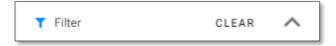

- Use CLEAR to filter the active filter(s).
- Use the arrow up to collapse the filter selection menu.

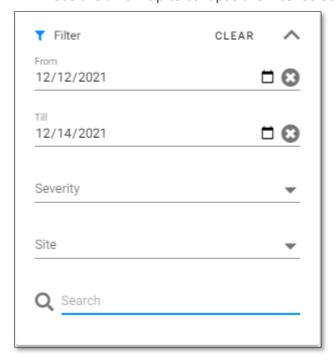

#### **Available filters**

**Date filters**: Use the icon to select any date or fill in the date manually. The date settings will use your language settings. In case your browser is set in English the date format will show as mm/dd/yyyy.

**Severity**: A single selection drop down field. Select any level of severity to view the logs corresponding to the selected severity.

**Site**: A single selection drop down field. Select any site to view the logs corresponding to the selected site.

**Search**: Free text field that allows you to search in the Message field. No wild characters are allowed.

The filter is automatically applied.

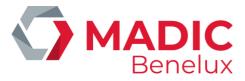

#### 3. 12. 2. Sort

The (filtered) logs may be shown in a sorted way. Click on "Sort by" to open the different sort options.

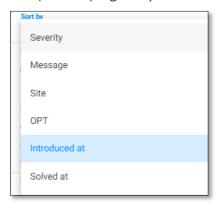

Use any sort option and click on the sorting icon to switch between ascending and descending sorting method.

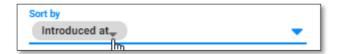

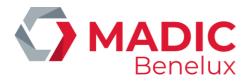

# 3. 13. References

#### Error codes

| Code | Main desciption                           | Detail description                                                 |
|------|-------------------------------------------|--------------------------------------------------------------------|
| 5045 | "No connection to pico controller (5045)" | "picocontroller does not connect over vpn"                         |
| 5040 | "No connection to pico controller (5040)" | "picocontroller mqtt brocker not bridged"                          |
| 5035 | "No connection to pico controller (5035)" | "picocontroller messages have not been received for a while"       |
| 5020 | "Pico controller error (5020)"            | "picocontroller did not restart properly"                          |
| 5015 | "Pico controller error (5015)"            | "picocontroller shutdown without restart"                          |
| 4050 | "No connection to site controller (4050)" | "sitecontroller not reachable over network"                        |
| 4045 | "No connection to site controller (4045)" | "unable to connect to sitecontroller"                              |
| 4040 | "No connection to site controller (4040)" | "unable to communicate with sitecontroller due to protocol errors" |
| 4035 | "Site controller error (4035)"            |                                                                    |
| 2050 | "No connection to OPT MUX (2050)"         | "mux not reachable over network"                                   |
| 2045 | "No connection to OPT MUX (2045)"         | "unable to connect to mux"                                         |
| 2040 | "No connection to OPT MUX (2040)"         | "unable to communicate with mux due to protocol errors"            |
| 2025 | " (2025)"                                 | "mux unable to logon to sitecontroller"                            |
| 2020 | " (2020)"                                 | "no data available from multiplexer"                               |
| 3050 | "No connection to pinpad (3050)"          | "pinpad not reachable over network"                                |
| 3045 | "No connection to pinpad (3045)"          | "unable to connect to pinpad"                                      |
| 3040 | "No connection to pinpad (3040)"          | "unable to communicate with pinpad due to protocol errors"         |
| 3020 | "Pinpad error (3020)"                     | "pinpad is out of service"                                         |